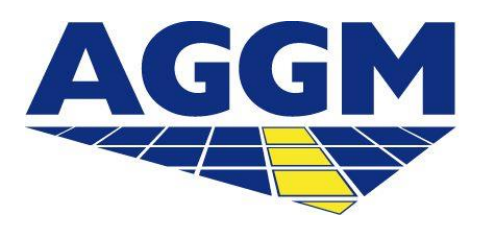

Austrian Gas Grid Management AG

# **REGISTRATION BGR MA-EAST and MA Tyrol and Vorarlberg**

AGGM Platform

- AGGM is responsible as a One-Stop-Shop for the registration of BGRs in the MA-East and in the MA Tyrol and Vorarlberg.
- The steps of a BGR registration for both market areas are described in the following guide.
- You can register for both market areas at the same time, or only for one.
- You can also apply for an activity extension on the AGGM platform at a later date (My Profile > Activity Extension).

### **Overview – BGR registration**

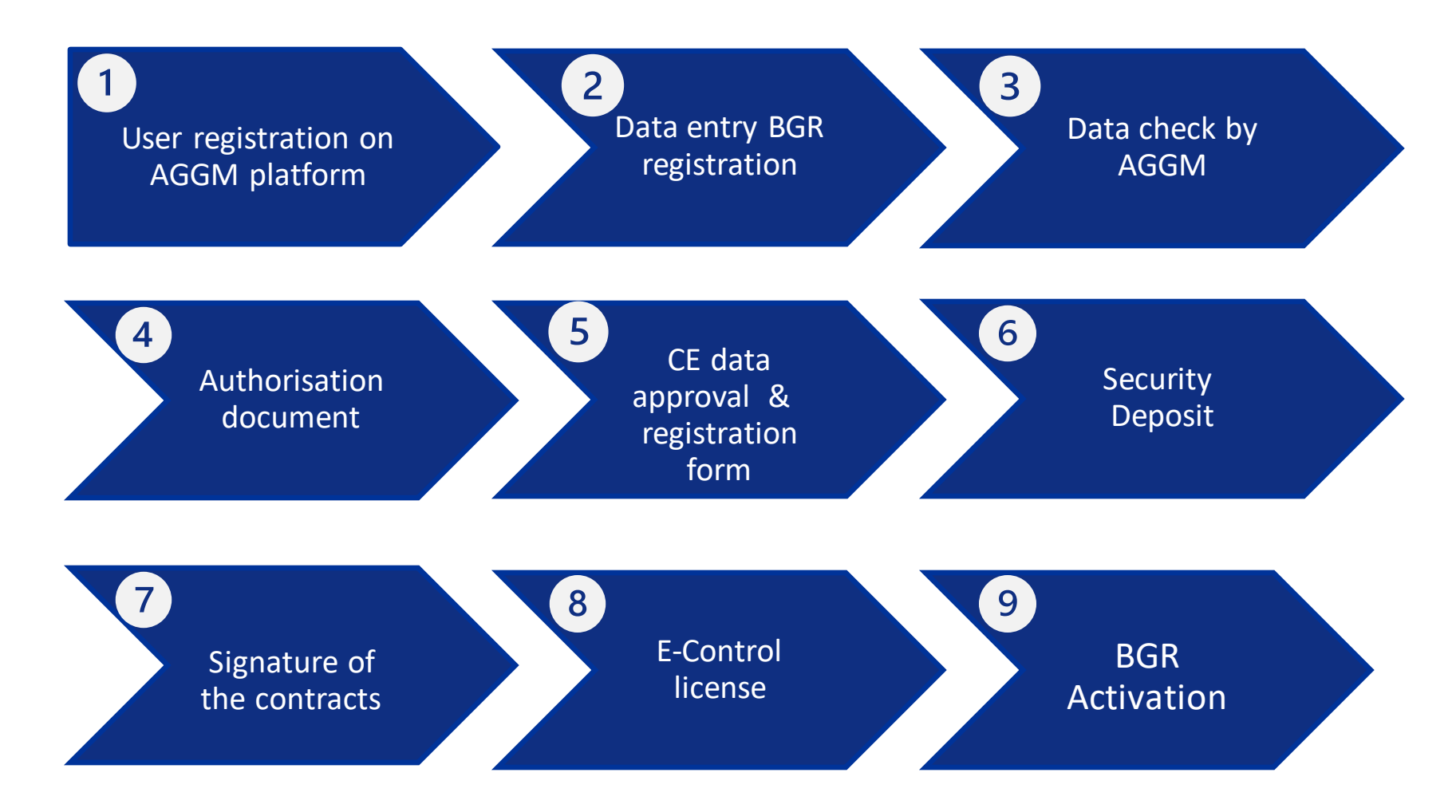

### User registration

If you have not yet registered for the AGGM platform, first complete the registration form on the AGGM platform(*One Stop Shop > Registration*).

### Data entry

- Log in to the AGGM platform with your access data.
- Now enter your company data under *Admin Area > Company Information*.
- The data entry process is explained below.

 $\odot$ 

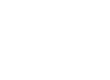

## **Data check - BGR registration**

#### **1. Participant type**

- Registration as an organisation
- Market participant details oRole: BGR
	- oMarket area: MA-East and/or MA-T&V

#### **2. Energy information**

- Does your company already have an international EI X code?
- o [Enter the code and display name here. Note that the information is identical to that on the ENTSO-E](https://www.entsoe.eu/data/energy-identification-codes-eic/eic-approved-codes/)  website.
- Does your company not yet have an international EI X code?
	- o Enter an abbreviation of your company name and AGGM will assign you an EI X code during the registration process (if your company is located outside Austria, please contact a competent LIO).
- **AT number**: if your company does not yet have an AT number, please apply for one from AGCS [\(office@agcs.at](mailto:office@agcs.at)).
- **THE Code:** if your company also wants to operate in the MA-T&V, enter the THE Code of the corresponding balancing account here.

#### **3. Company data**

• Enter all relevant company data

## **Data check - BGR registration**

**4. Banking information**

• Enter your bank details here

### **5. Different billing address**

• Do you have a different billing address from your head office? Then please enter it here.

#### **6. Authorised signatory(ies)**

• Provide the names and personal email addresses of the person(s) listed in the company register.

#### **7. Contacts**

- Technical contact for Clearing Entity (must differ from main user).
- Optional: different 24h- & billing contacts
- E-mail for data notification to CE (must differ from main user and technical contact)
- Balancing messages: via web or AS4

AGGM Austrian Gas Grid Management AG

### **Data heck - BGR registration**

#### **8. CEGH-Web Access / Authorisation (only for MA-East)**

- •Contact details for CEGH Web Access
- •Main user automatically 1st CEGH Web Access User

#### **9. CE-Data (MA-East und MA-T&V)**

- •Clearing Entity MA-East: AGCS / Clearing Entity MA-T&V: A&B
- •Annual turnover
- •Turnover Tax Fraud Prevention Ordinance (UStBBKV)
- •Details of the business premises

#### **10. Documents**

- •Current excerpt from the commercial register
- •Optional: further documents (identity card, powers of attorney, etc.)

#### **11. Confirmation**

•Confirm accuracy of the information

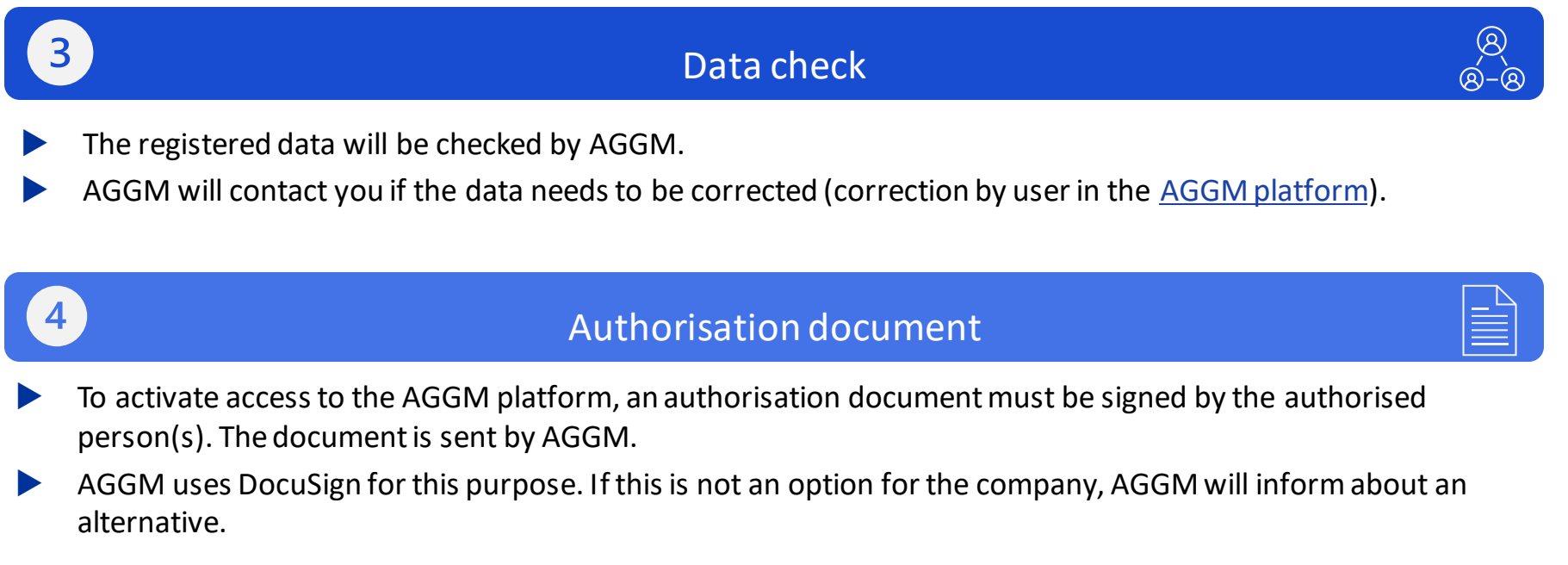

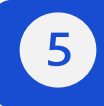

### CE data check & registration form

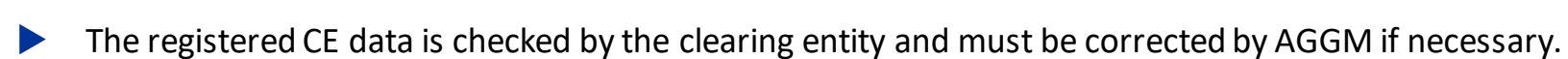

The registration form is then sent by AGGM.

## **BGR registration**

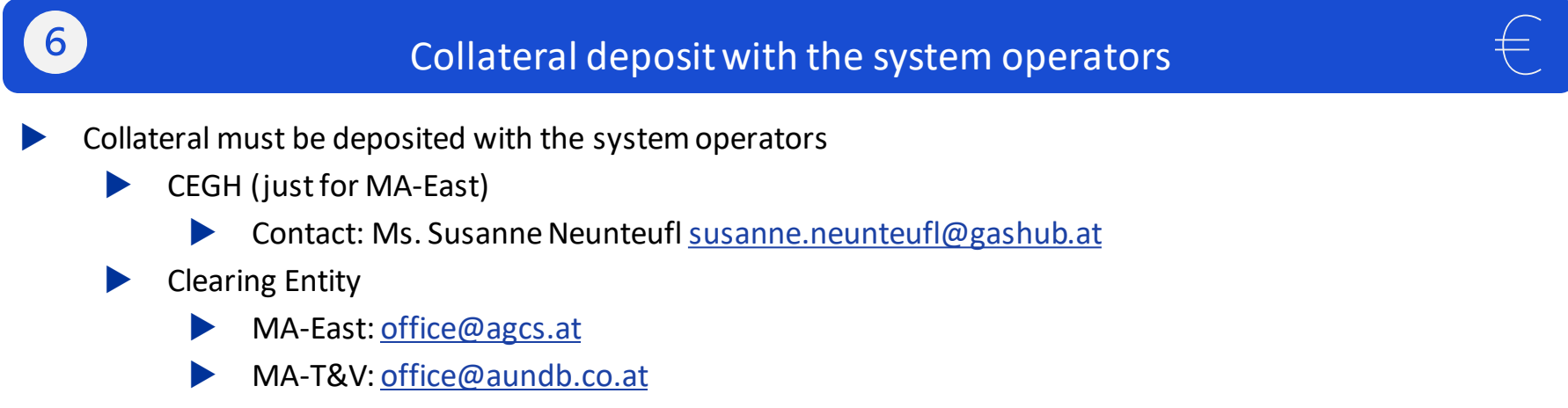

### **Contracts**

- Following the successful deposit of the collateral, AGGM will send the following contracts:
	- **AGGM**
	- CEGH

 $\overline{7}$ 

CE (AGCS / A&B)

## **BGR registration**

### License from E-Control

- Contact E-Control immediately after registering on the AGGM platform.
- After all release partners in the AGGM platform have issued the releases, AGGM informs the regulatory authority E-Control.
- E-Control issues the license, provided that you have also proven to E-Control that you meet all the requirements pursuant to section 93 of the Natural Gas Act 2011 and informs the system operators.

### BGR Activation

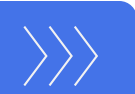

- You will then receive an e-mail from AGGM stating that the registration process has been completed, including the activation date.
- Among other things, this means that you can assert your rights (e.g. with regard to nomination/schedule registration, etc.) after a lead time of 2 working days.
- Therefore, please check all data again on the platform after this notification, as your nomination rights may significantly depend on it. The activation date also applies to the areas of validity of BGs, sub-BGs and BG members.